# **Quick Reports**

Location: **Window** menu > **Quick Reports**

A new window, **Nexus Quick Reports**, enables you to display multiple graphs of model outputs normalized over the gait cycle (like a simplified Vicon Polygon graph view).

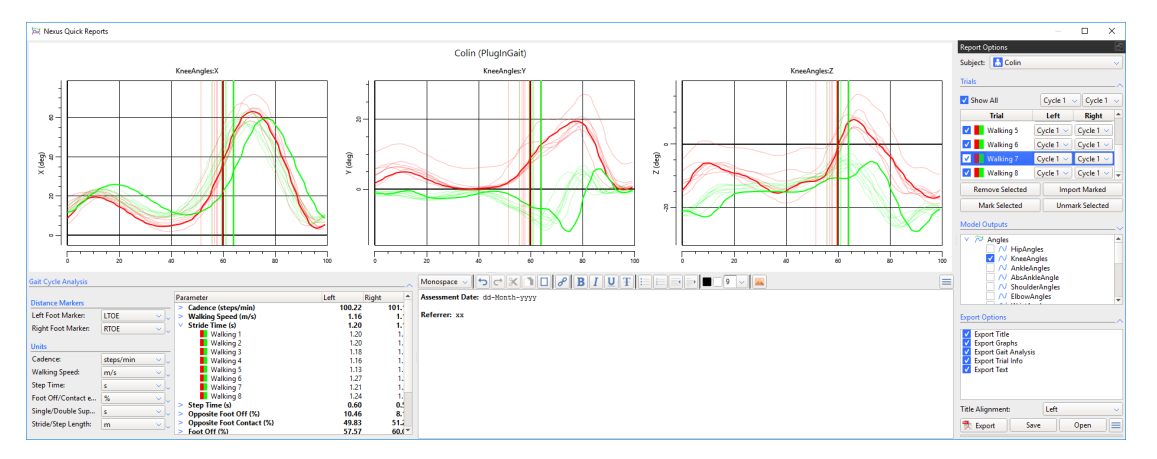

### **To display model outputs in Nexus Quick Reports:**

- 1. On the **Window** menu, click **Quick Reports**, or press F4 to open the **Nexus Quick Reports** window.
- 2. In the main Nexus window, ensure that the trial (\*.C3D file) that you want add to Quick Reports is the current trial. 3. From the **Pipeline Tools** pane, expand **Data Processing** and double-click the pipeline operation, **Add Trial to Quick Report** to add it to the current pipeline.
- 4. In the **Current Pipeline** list, right-click the **Add Trial to Quick Report** operation and click **Run select Op**.
- 5. For each trial that you want to add, repeat step 2–4.

**Tip** ⊘ To add trials to Quick Reports, you can also: Drag and drop one or more trials (\*.C3D files) from Windows Explorer into the **Quick Reports** window; or Click the **Add To Quick Report** button on the Nexus toolbar (adds the current trial).

6. In the Nexus **Quick Reports** window, the added trials are displayed in the **Trials** list, by default on the right of the window.

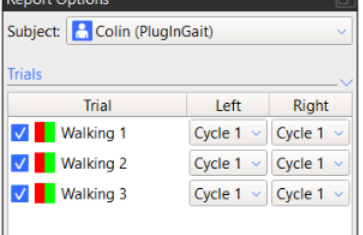

7. Ensure the required cycle is selected in the **Left** and **Right** columns.

#### **Tip** の

To change the options for all the trials, click the downward arrow to expand the **Trials** section and click the appropriate option at the top of the columns.

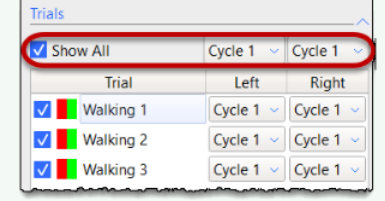

8. To display model outputs in the graphs, in the **Model Outputs** list, expand the relevant node and then select the required check box(es).

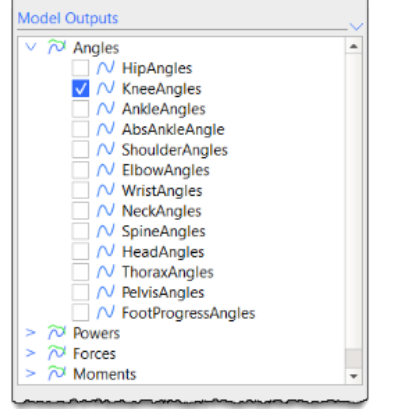

The selected outputs are displayed as graphs in the **Nexus Quick Reports** window.

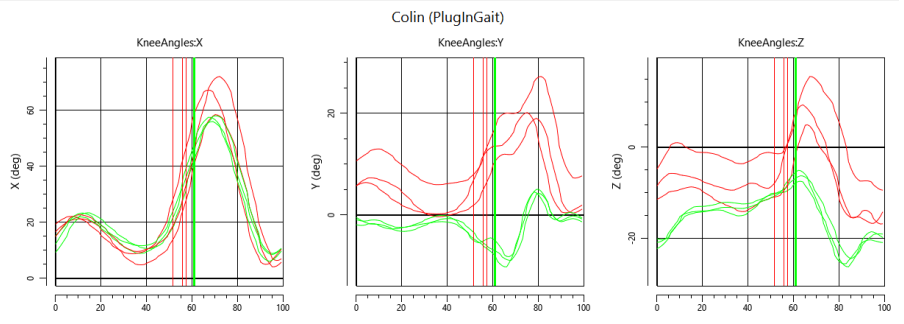

#### **Tip** の

By default a red line represents data from the left side and a green line represents data from the right. The trial currently selected in the **Report Options** list is represented by a heavier line on the graphs. To change green and red to solid and dashed lines, in the **Options** dialog box (press F7), on the left, click **Quick Reports** and then clear **Use Context Colors**. To change the colors displayed for each trace on the graph, click the color(s) that you want to change.

9. Expand the **Gait Cycle Analysis** section at the bottom left of the window and ensure the **Distance Markers** and **Units** are as required.

### の **Tip**

By default, the **Parameter** column displays average values across all selected trials. To view the average value for each trial, expand the relevant parameter.

- 10. To export a PDF of the data in the **Nexus Quick Reports** window:
	- a. Expand the **Export Options** section and clear or select the required options.
	- b. From the **Title Alignment** list, select the required option.
	- c. Click **Export** and in the **Export to PDF** dialog box, enter or browse to the required location.
	- d. Click **Save**.
- 11. To save your work, click the **Save** button at the bottom of the **Report Options** pane and select the appropriate option:
	- \*. qrd (Quick Reports Document): Saves the current Quick Report. Select this option if you have to suspend work on the report and want to carry on where you left off later.
		- \*. qrt (Quick Reports Template): Saves the layout of the **Nexus Quick Reports** window (ie the options currently selected in the Quick Reports window). Select this option if you want to produce reports of the same type of information for later trials. Quick Reports templates that are saved to the default location ( C:\Users\Public\Documents\Vicon\Nexus2.x\Configurations\QuickReports) are listed

when you click the Apply Report Template button  $\equiv$ 

## About the Nexus Quick Reports window

The **Nexus Quick Reports** window comprises two sections:

- Controls are contained in a dockable **Report Options** pane, which by default is displayed to the right of the window. Expand the **Trials**, **Model Outputs** and **Export Options** sections by clicking the downward arrow to the right of each section divider. To move the controls pane, drag the **R eport Options** title. The pane can be floated or docked to the left or right.
- Graphs of the data selected in the **Report Options** pane are shown in the main workspace. The current subject's name and model template are shown as a title at the top.

To the bottom left of the main workspace, **Gait Cycle Analysis** parameters for the loaded trials are displayed.

In the large text box on the right, you can enter a description or notes, etc, which can be formatted using the buttons on the toolbar above the text box.

# **Report Options controls**

In the **Report Options** pane, the following controls are available:

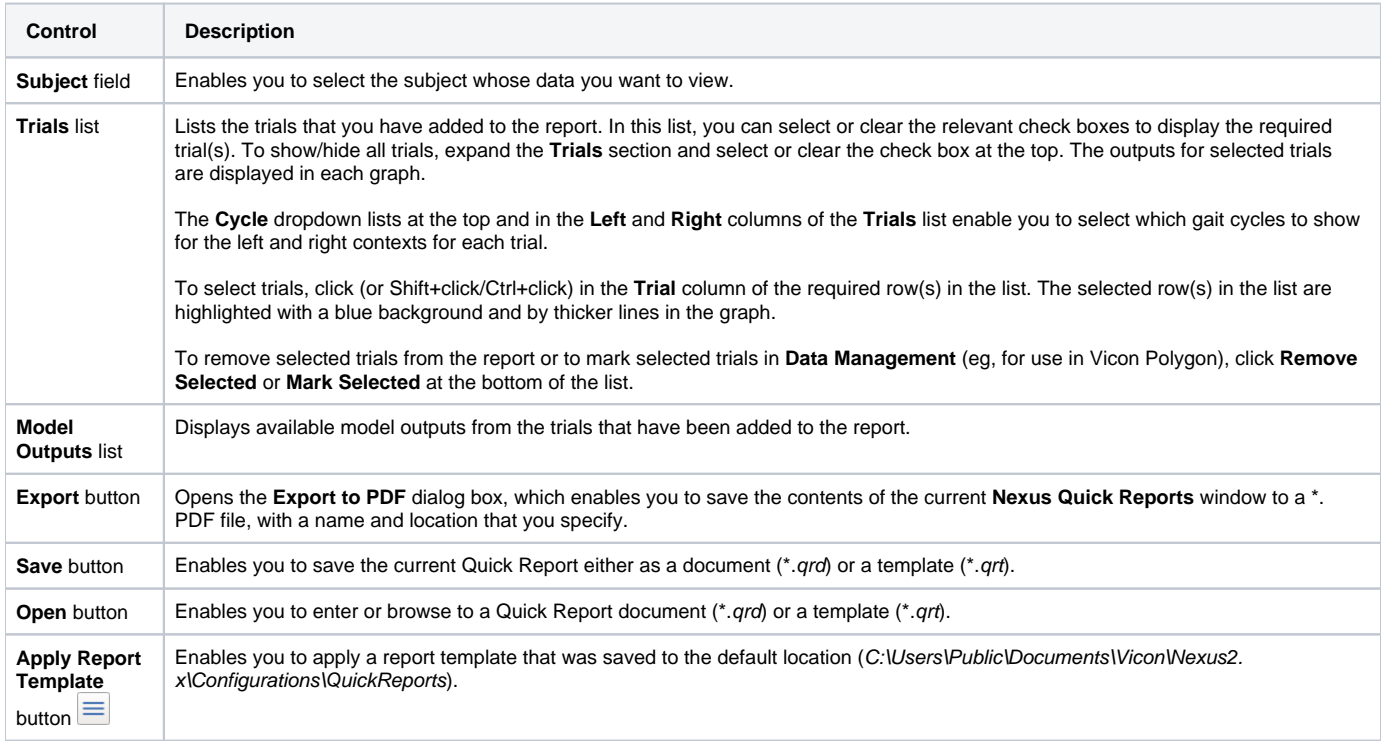